# **OpenVPN Configuration Guide for Ubuntu 16.04 and other derived distributions**

Before you begin, please make sure that you have a working internet connection.

# **Here is how you can configure OpenVPN on the desktop:**

## **1. Click on Dash, Search for Terminal and open it.**

# **2. Run command (hit enter after typing this line into the terminal):**

sudo apt-get install network-manager-openvpn network-manager-openvpn-gnome networkmanager-pptp network-manager-vpnc

#### **3. When prompted to continue with the installation of the software hit the "Y" key, then enter to continue.**

#### **4. Once installation completes, close Terminal and download the required OpenVPN Files from:**

https://www.thinkpenguin.com/files/penguinvpn-desktop-configuration-files.tar.gz

### **5. Extract the downloaded files.**

#### **6.** Click on "**Network Connection Icon…**"

- **7.** Go to VPN Connections and select "**Configure VPN…**"
- **8. Click on "Add" button**
- **9. Click on the drop down menu and select "OpenVPN", then click "Create"**

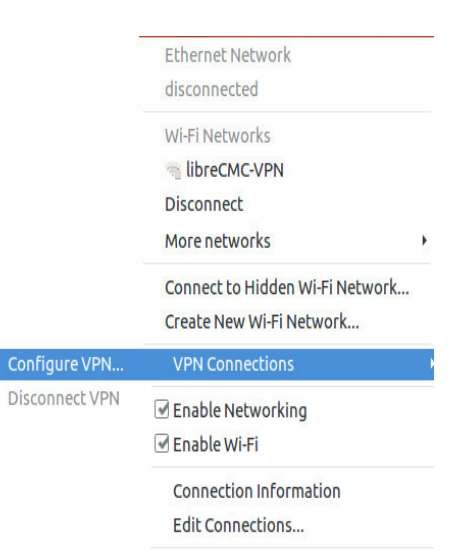

# **10. Insert the following info:**

- Insert Connection name: **PenguinVPN**
- Insert Gateway: germany.penguinvpn.com
- Select Type: **Password** from drop down menu
- Insert **Username** provided by **PenguinVPN**
- Insert **Password** provided by **PenguinVPN**
- Select the **CA Certificate** file from the extracted penguinvpn-desktop-configurationfiles folder

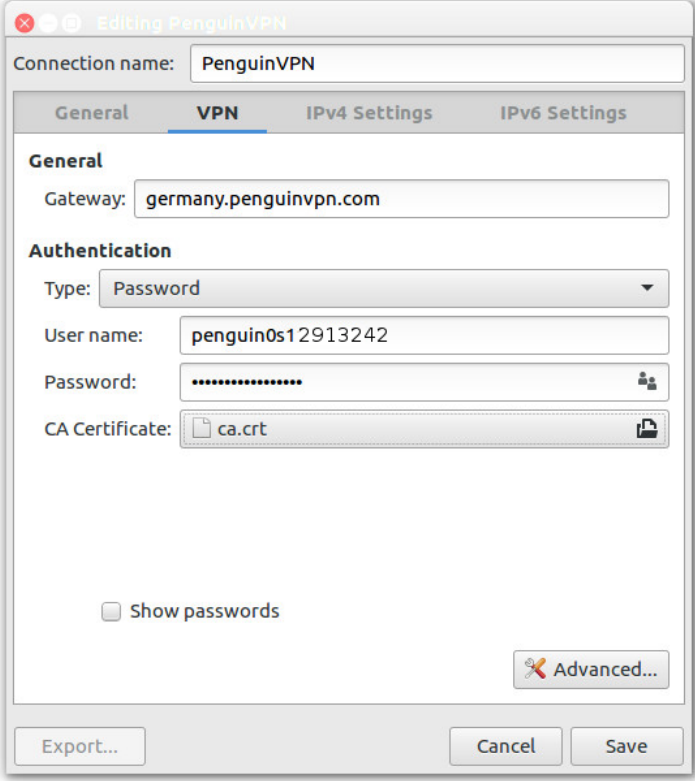

## **11. Click on "Advanced."**

### **12. From General tab select following options:**

- Check Use custom gateway port: **80**
- Check Use **LZO data compression**
- Select "Use a TCP connection"

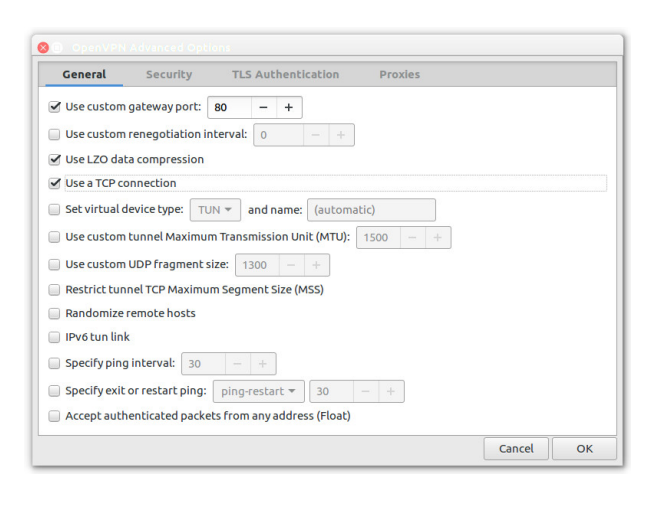

# **13. From Security tab select following options:**

- From Cipher: Select **AES-256-CBC** or desired encryption
- From HMAC Authentication: Select **SHA-1**

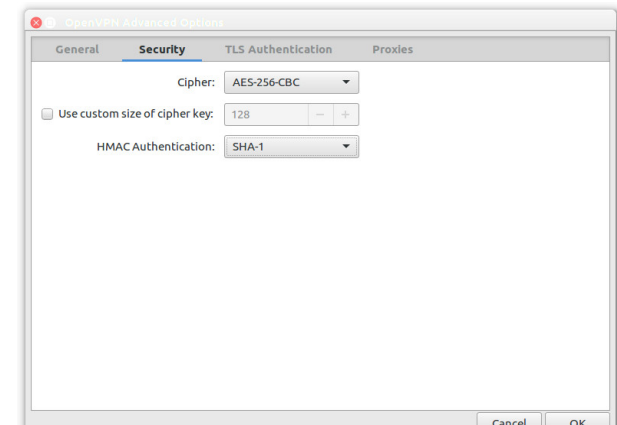

### **14. Form TLS Authentication tab:**

- Select Use additional **TLS authentication**
- Click on folder icon next to Key File

### **15. Go to extracted folder,**

**Select the Wdc.key file from the extracted penguinvpn-desktop-configuration-files folder and click "Open".**

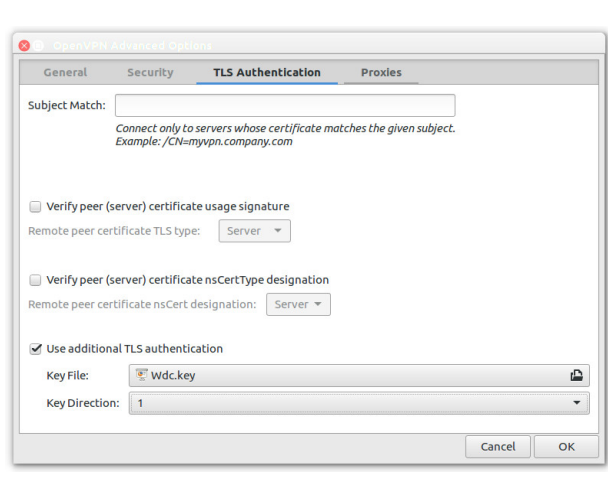

#### **16.** Do the following:

- Select "**1**" from Key Direction
- Click on "**OK**"

## **17.** Click on "**Save…**" and close the "**Network Connections**" window

#### **18. Now:**

- Click on "**Network Connection Icon…**"
- Go to VPN Connections and select newly created "**PenguinVPN**" connection.

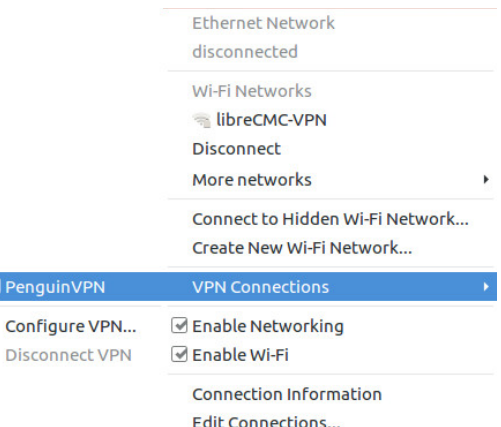

# **19. Now check your connection by visiting**

http://www.infosniper.net/

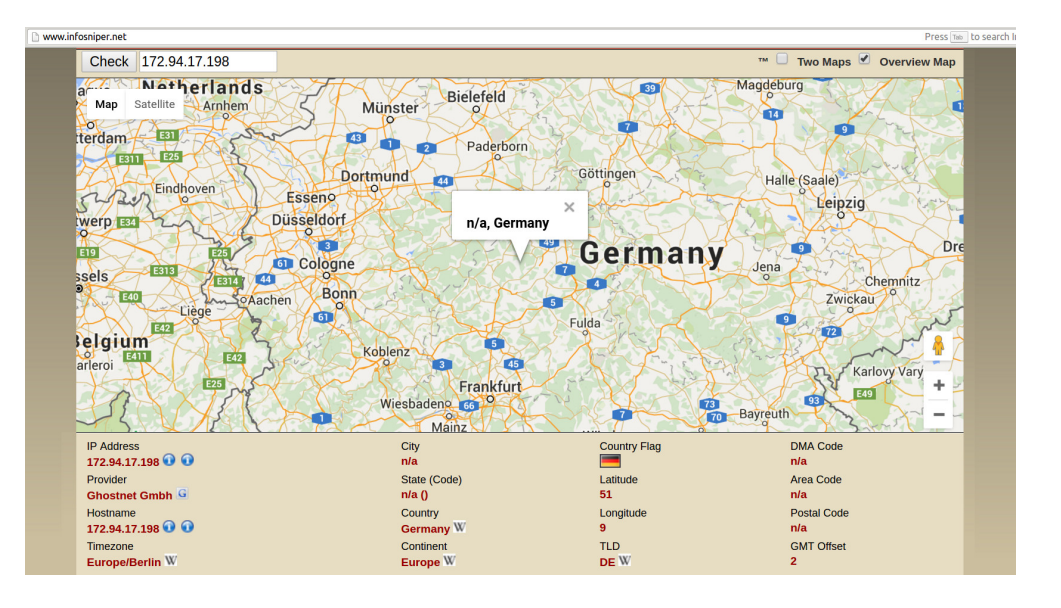

 $\Box$  Pe

Di